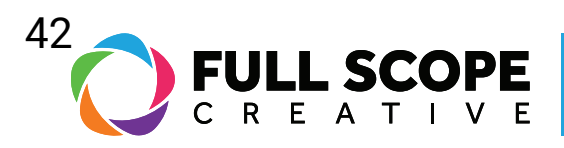

## EDITING PAGES: UNDO - REVISIONS

1. To locate the revisions tab, find the "History" tab. To reach it, look to the editing sidebar and you will find an icon that looks like a clock with a circular arrow around it.

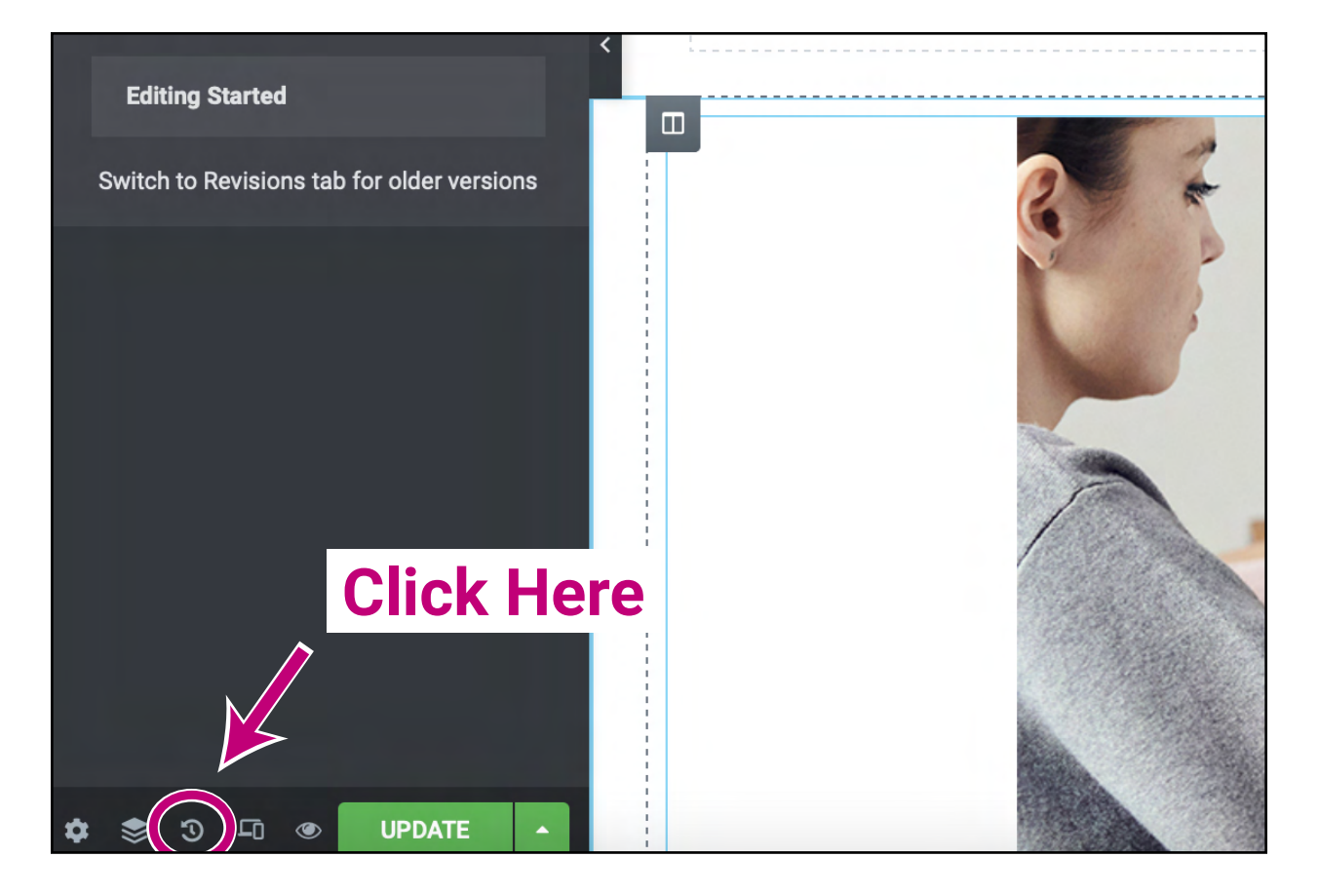

*Building success through creative solutions.*

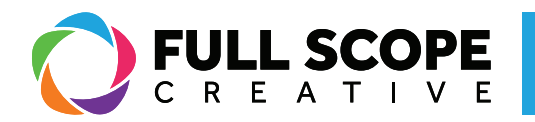

2. Next, locate the "Revisions" tab. Here you will find each version of the page after it was saved.

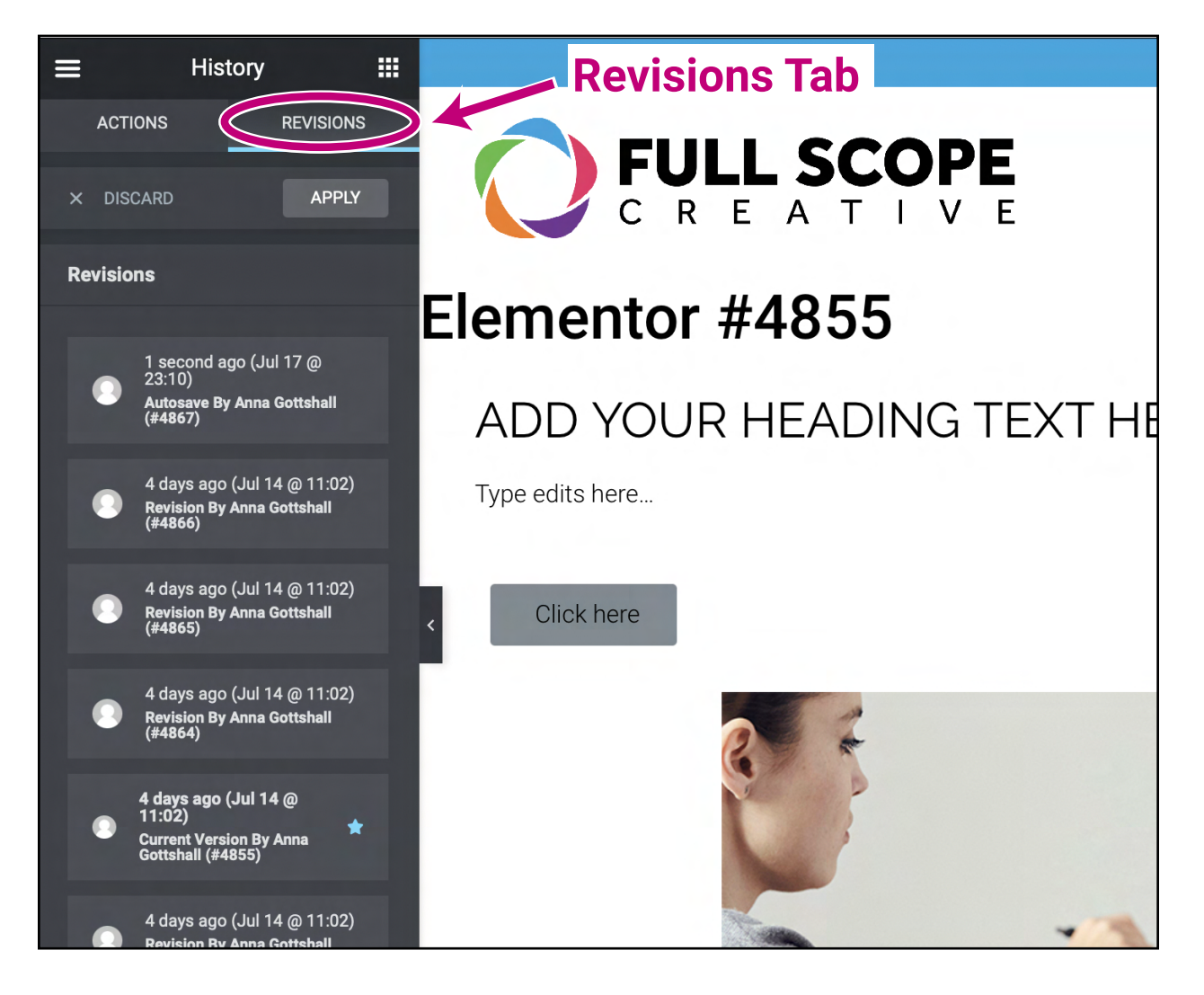

*Building success through creative solutions.*

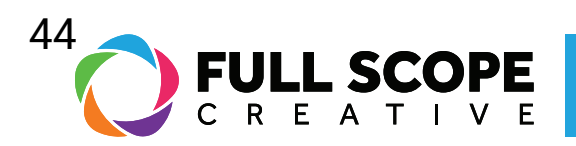

3. Select the revision you want to revert to, and ensure you want to go back to the revision.

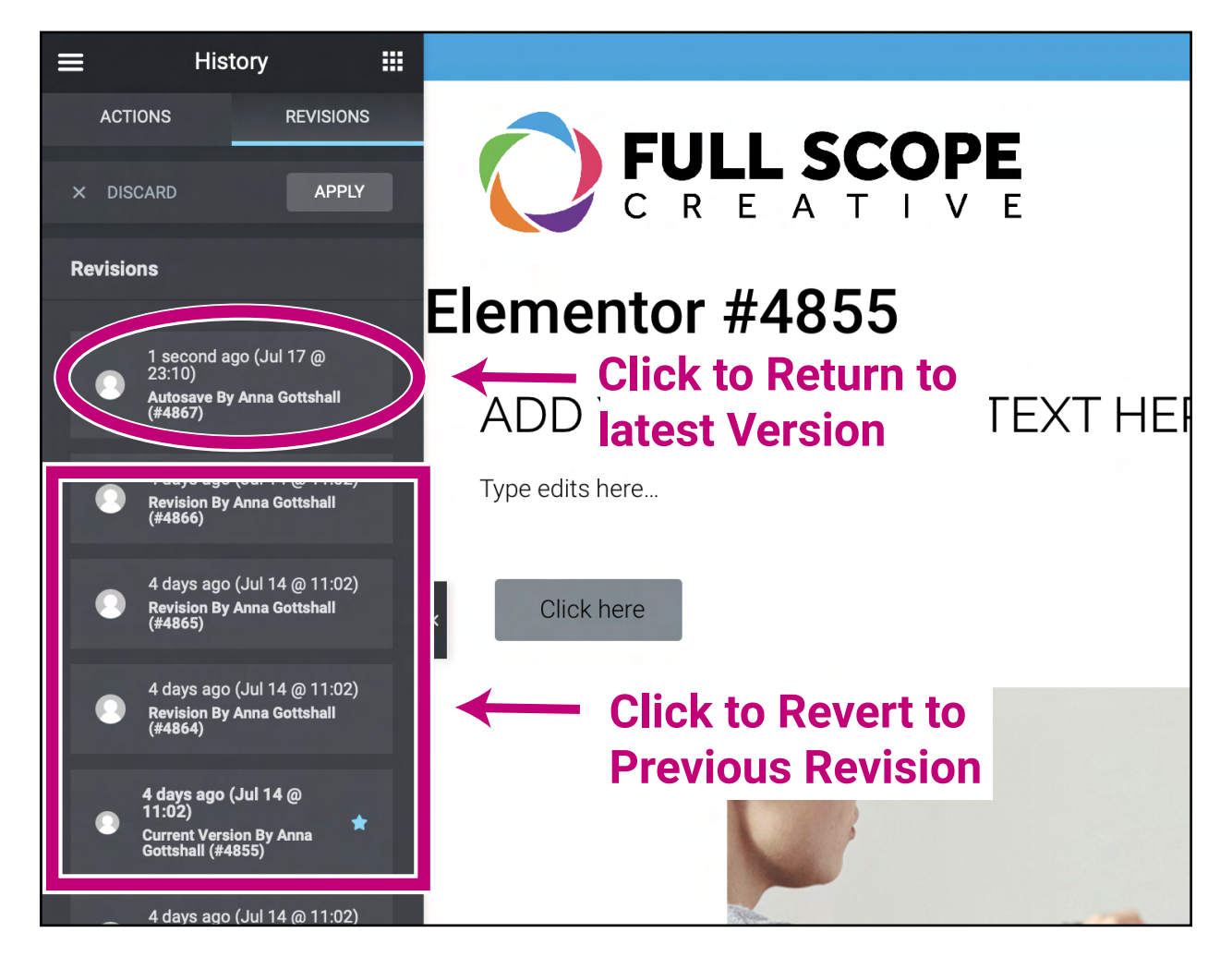

4. If you wish to go back to the future version, simply click the revision at the top of the revision list.

5. Don't click out of the "History" tab until you are sure you want to undo your action. If you click away, you can't go back to the revision you decided to undo.

*Building success through creative solutions.*

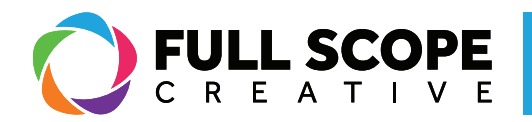

6. Once you are satisfied with your edits click the green "Update" button.

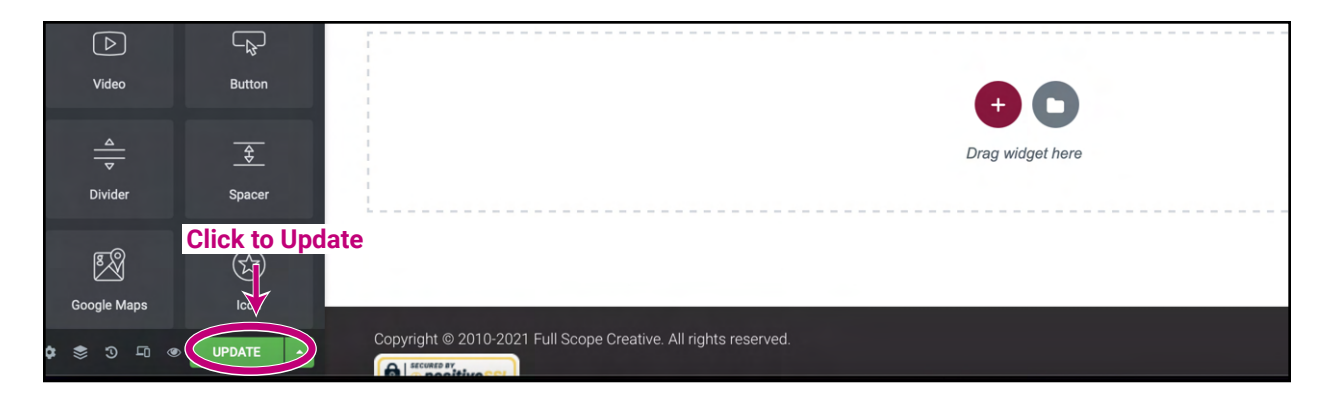